# Plan de Formación IES Vía de la Plata 2021-2022

One Note

## Introducción a One Note

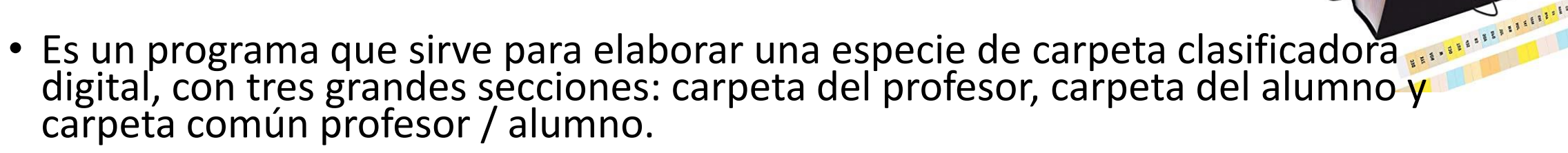

- Es una de las herramientas principales de Office 365, al nivel de Word o Excel porque tiene muchas funciones y aplicaciones. Hay ejemplos de profesores de Universidad que dan soporte digital a sus asignaturas a través de One Note.
- L@s alumn@s necesitarán formación para usar de forma adecuada esta herramienta.
- OneNote tiene MUCHAS FUNCIONES, pero a nivel básico. Admite usos avanzados a través del proceso de adjuntar prácticamente todos los elementos externos que queramos. Por ejemplo, las opciones de redactar texto son básicas, pero podemos copiar, pegar o adjuntar texto de Word.
- El programa se entiende mejor cuando ya tenemos hecho algún cuaderno.

#### One Note en imágenes. La idea es crear un cuaderno de notas digital

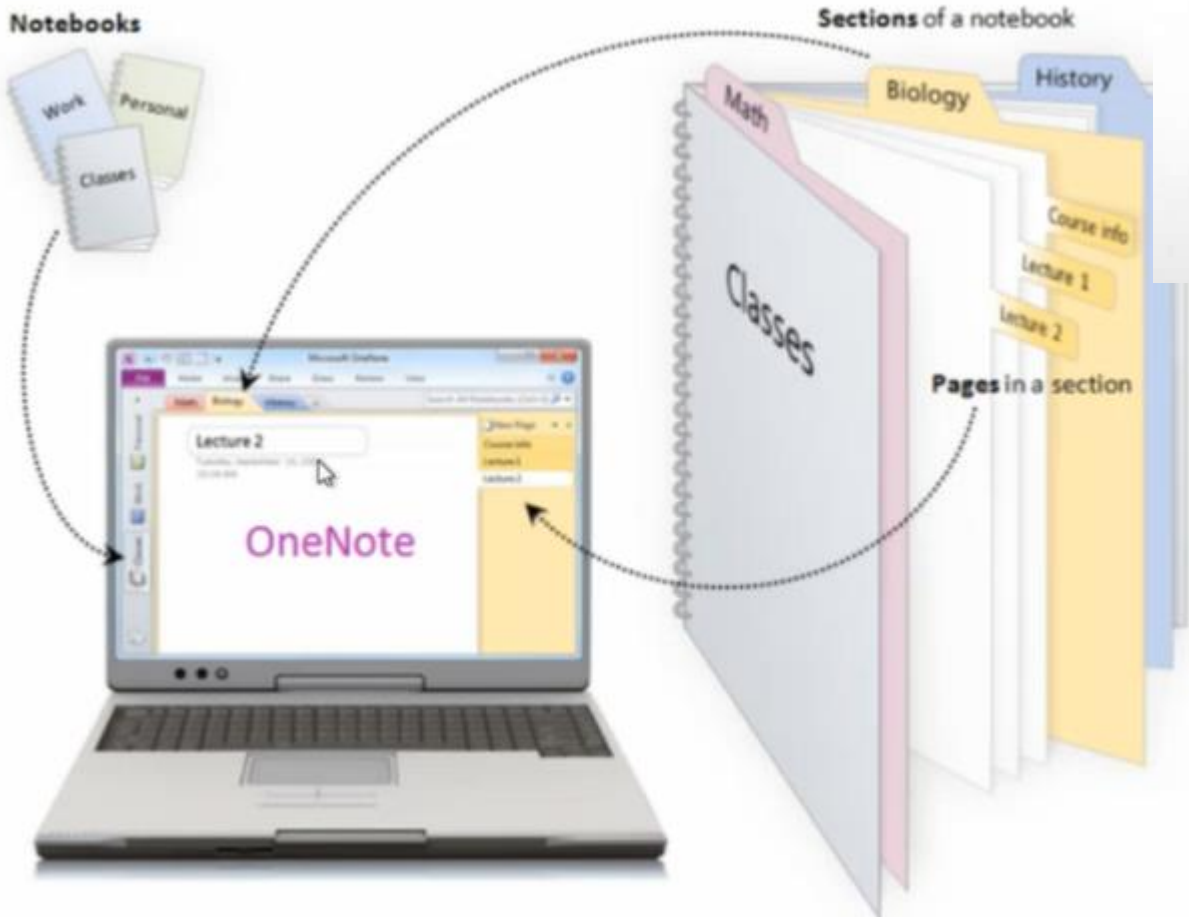

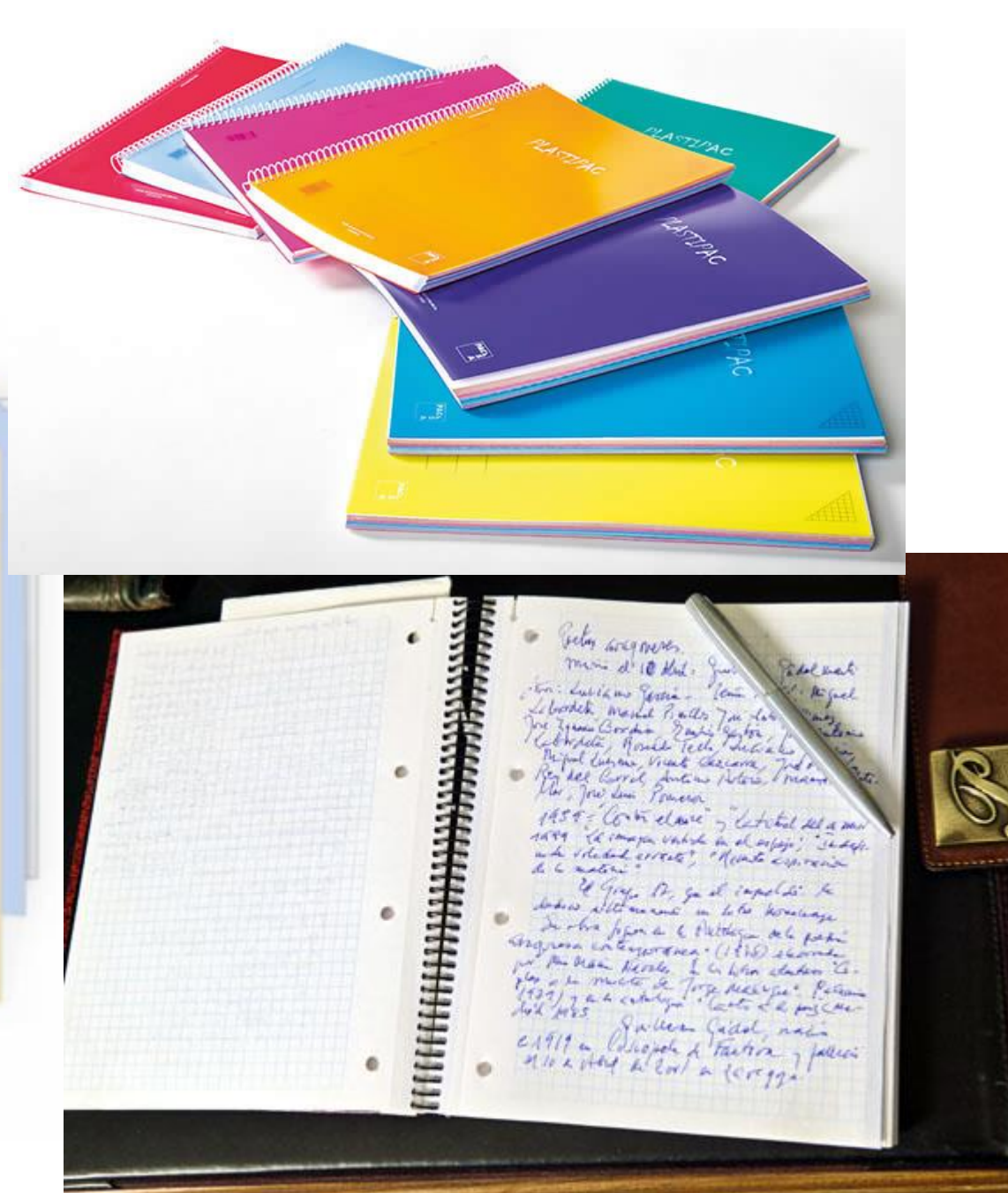

Una de las complicaciones iniciales es la cantidad de aplicaciones y versiones relacionadas con OneNote. Es una especie de Star Wars, con trilogías, precuelas y secuelas. Pero en realidad, todas las aplicaciones tienen las mismas funciones. Y se puede trabajar muy bien a través de Teams (segunda parte de la actividad).

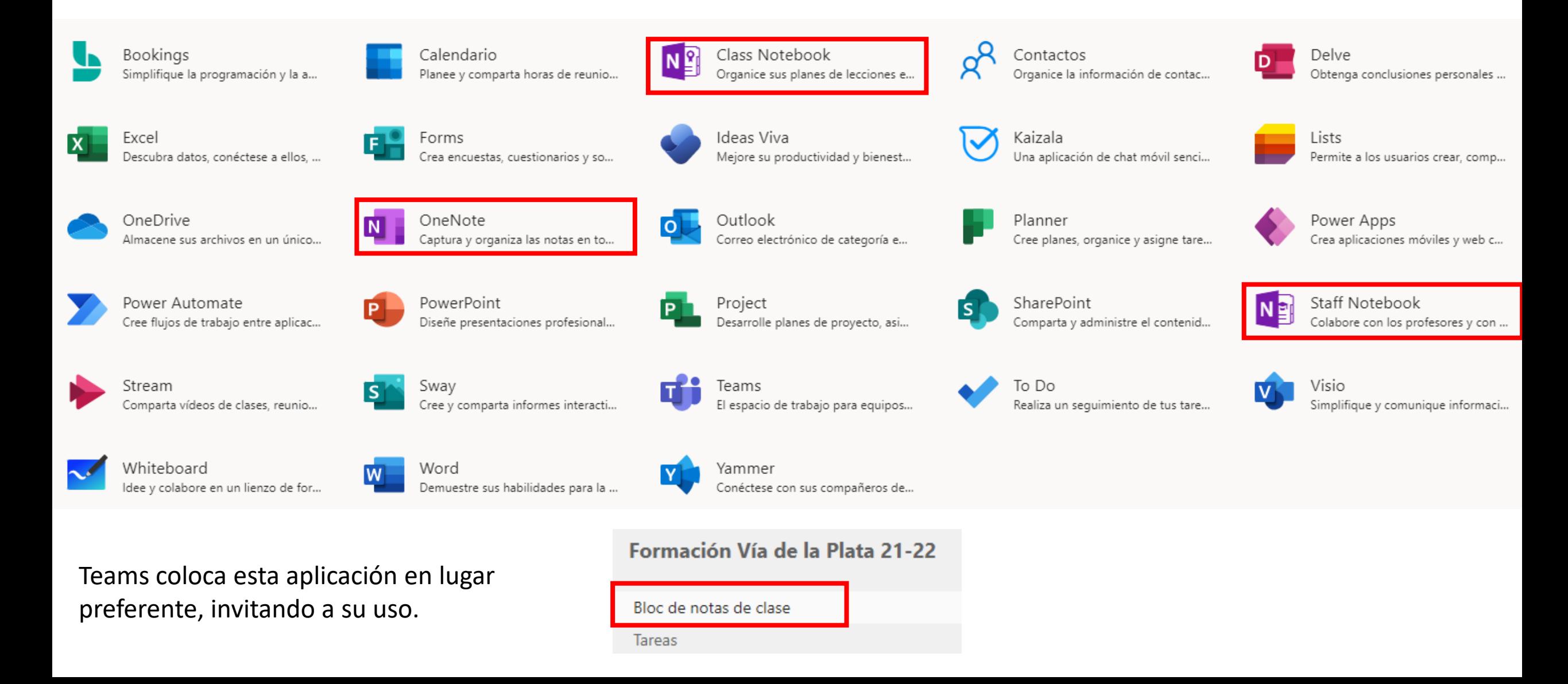

2. También podemos instalar la app One Note en nuestra Tablet o smartphone. Para acceder a la app debemos iniciar

sesión (ver sesión 1, acceso a Office, anexo Tablet – smartphone)

3. One Note está integrado por defecto en Teams a través del BLOC DE NOTAS DE CLASE. Teniendo en cuenta que One Note es un programa de cierta complejidad, la versión de Teams es la más manejable y la más adecuada para un uso inicial

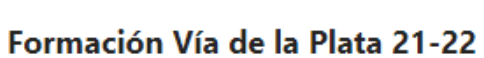

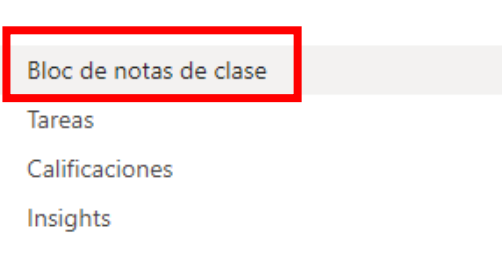

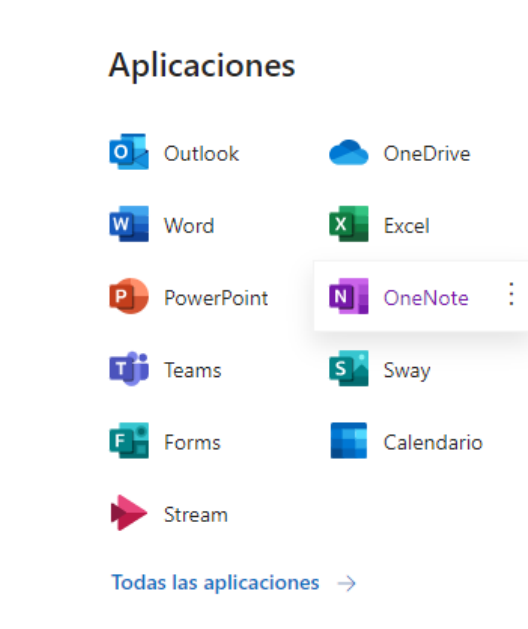

La forma de acceso principal es a través de Educacyl - zona privada - Office 365 – **OneNote online**.

1. One Note puede instalarse en nuestro ordenador como

un programa más. Se instala con Office 365

Podemos acceder de forma más rápida a través de office.com

ACCESO MÁS FRECUENTE

Otras formas de

acceder

₩

Office  $\rightarrow$ 

La pantalla inicial nos permite crear un bloc de notas y nos da acceso a los Recientes, Anclados, Mis Blocs de Notas (creados por mí en OneNote on line), compartidos, Blocs de Notas de clase (creados por mí en Teams). Se nos informa que los blocs se guardan en OneDrive (carpetas Blocs de Notas). Entenderemos realmente todo esto cuando ya tengamos creados varios blocs de notas.

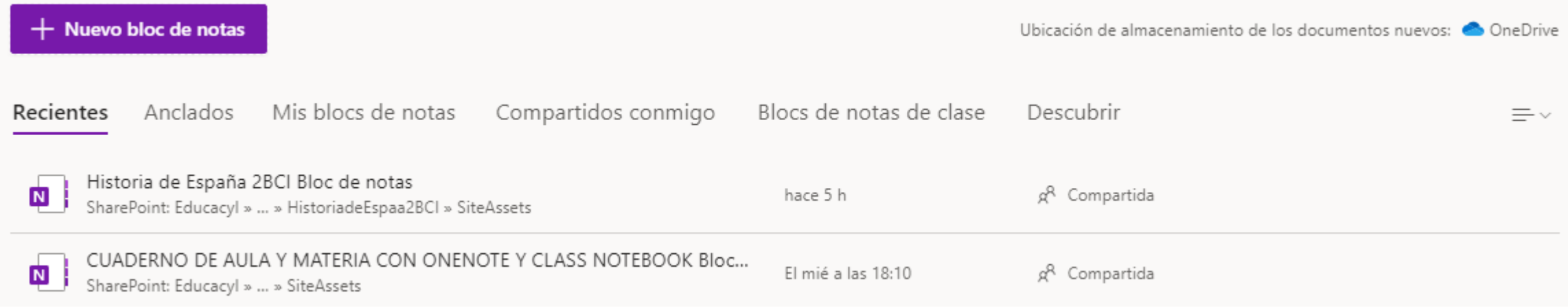

La primera tarea consiste en hacer clic en

Nuevo bloc de notas

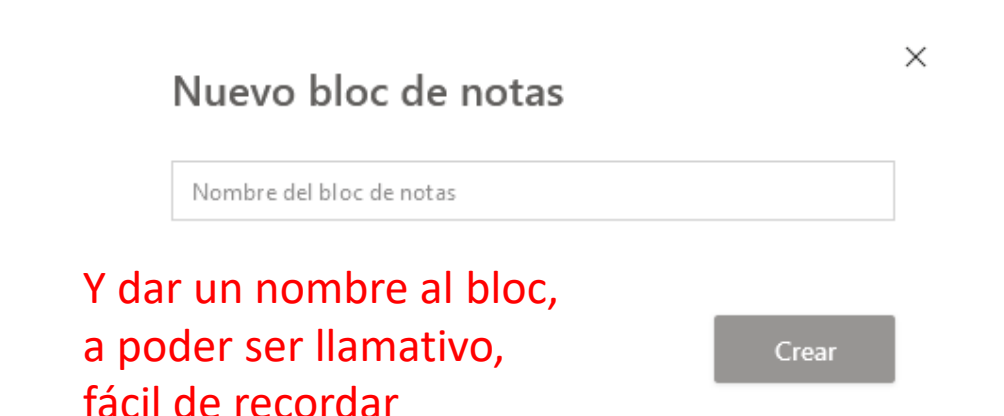

En nuestro primer CUADERNO, el programa nos pide en primer lugar crear y dar nombre a una SECCIÓN, o apartado del cuaderno

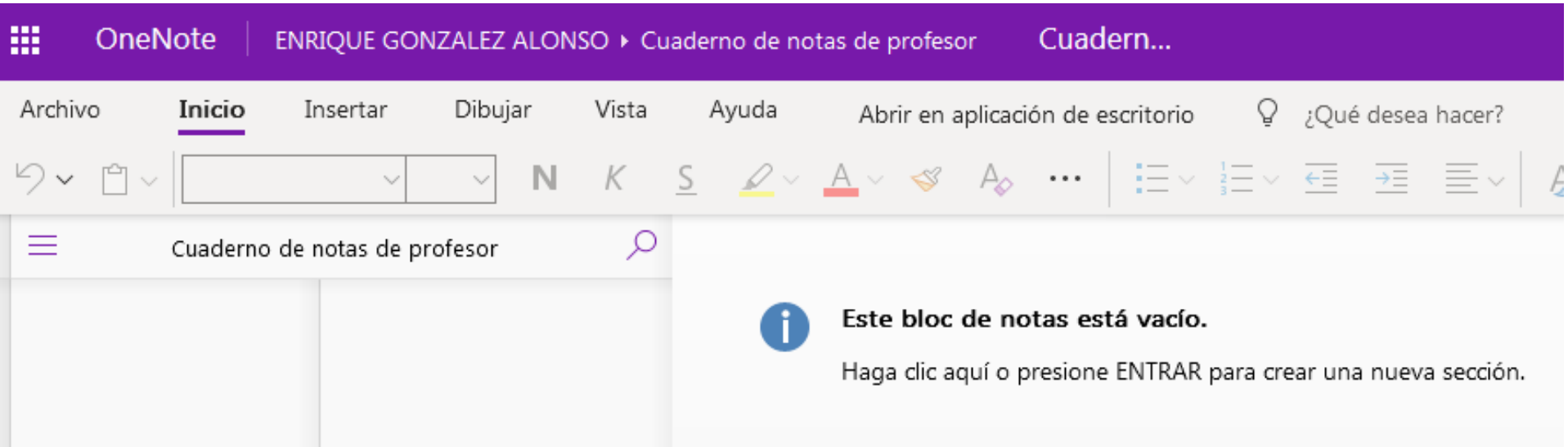

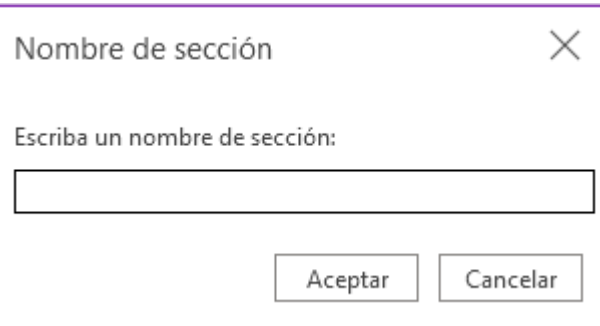

Las SECCIONES o PÁGINAS son las partes básicas del cuaderno OneNote. Las secciones son los apartados del cuaderno, las páginas los contenidos. La idea es similar a una carpeta clasificadora. LA PRIMERA TAREA SERÍA CREAR SECCIONES Y PÁGINAS.

1111111111111

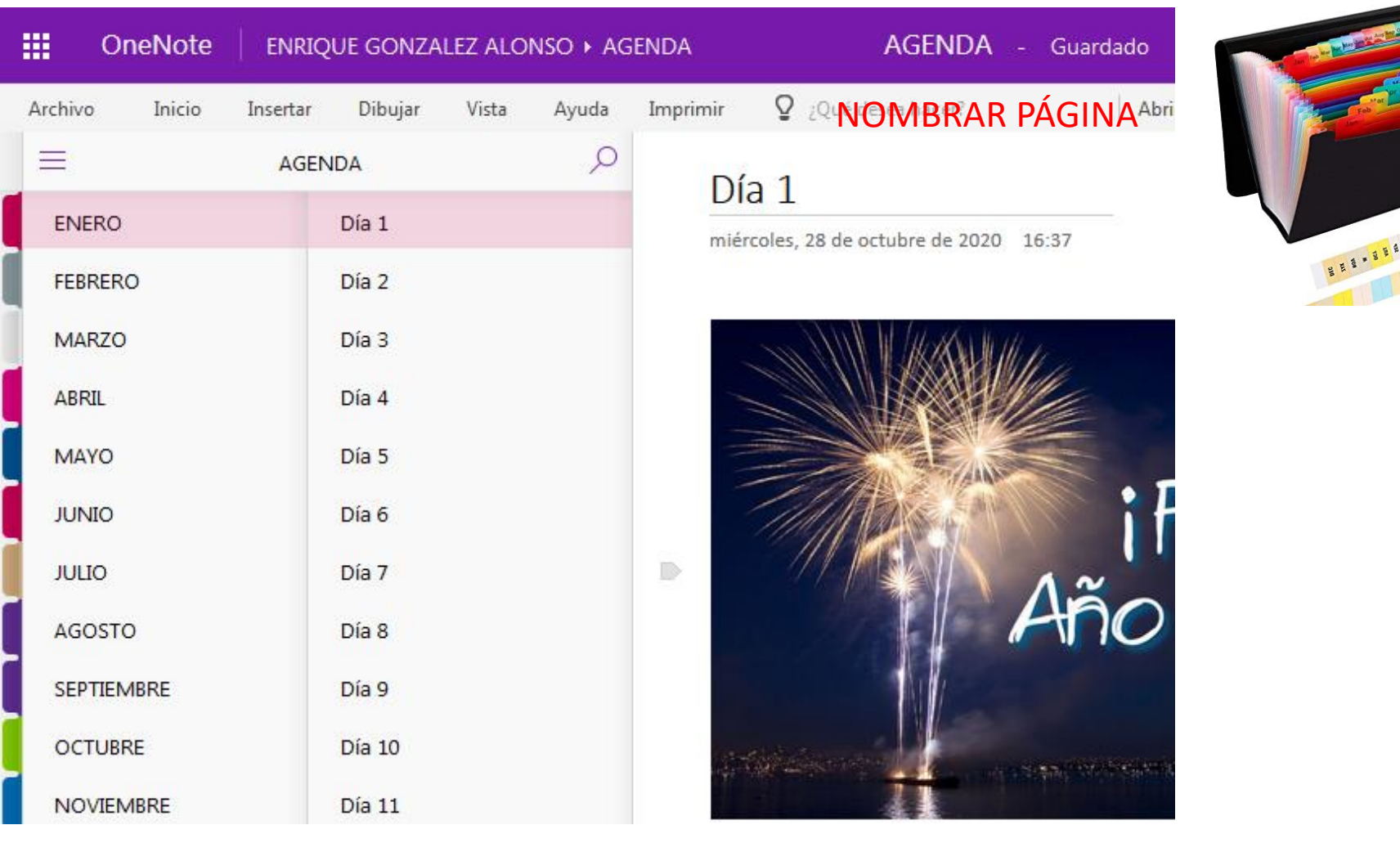

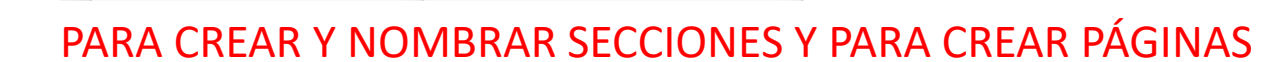

 $+$  Página

 $+$  Sección

#### LA SEGUNDA TAREA SERÍA ADMINISTRAR NUESTRA ESTRUCTURA DE SECCIONES Y PÁGINAS.

PANEL DE NAVEGACIÓN activado.

Funciona como un botón de encender apagar. En este modo, se da acceso a todos nuestros blocs y se muestra la estructura de secciones y páginas del bloc activo. Es el modo adecuado para crear una estructura de secciones / páginas.

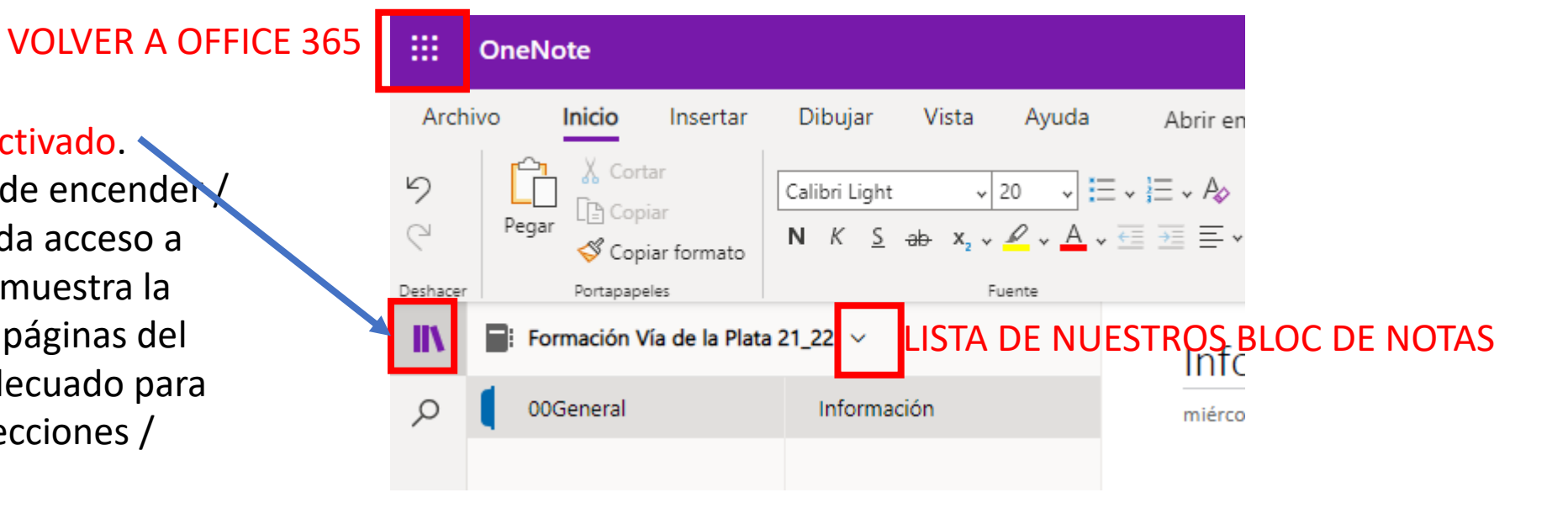

#### PANEL DE NAVEGACIÓN desactivado.

Funciona como un botón de encender / apagar. En este modo, se da acceso a sólo a una página del bloc activo. Es el modo adecuado para trabajar a pantalla completa en la creación de una página.

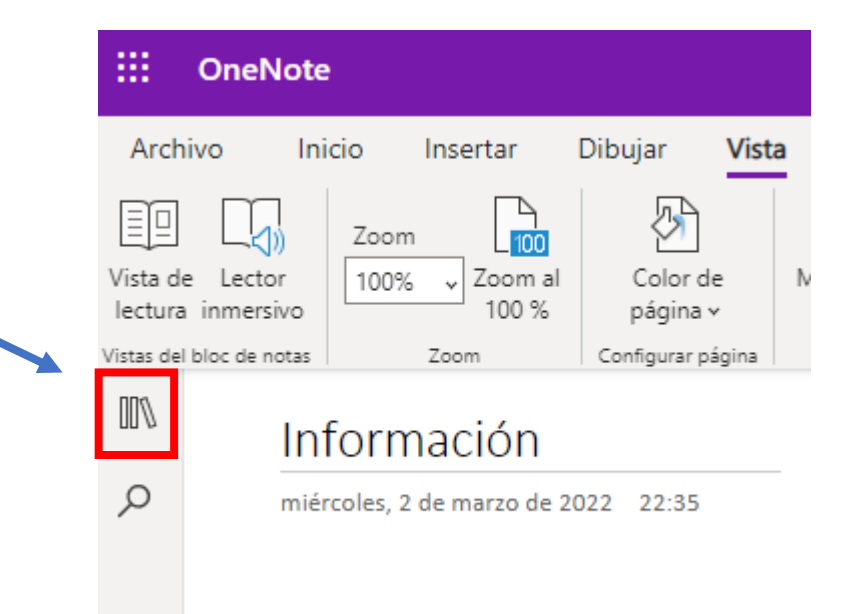

Las **herramientas de administración de las secciones** se activan con el botón derecho del ratón situado sobre una sección.

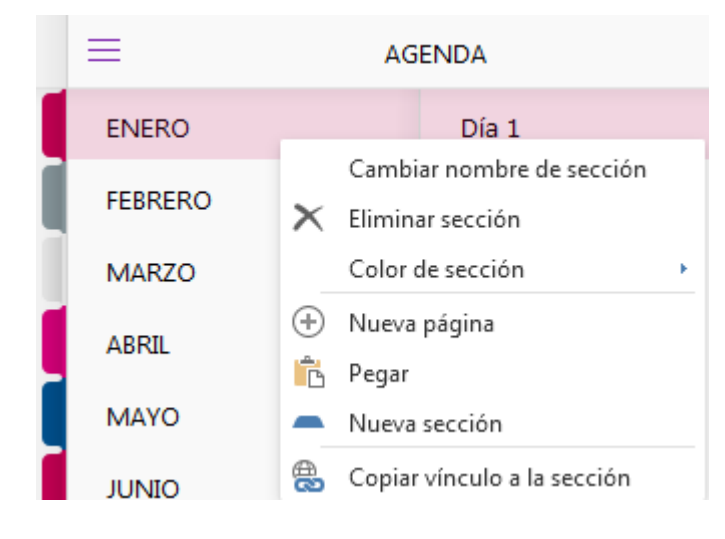

Las **herramientas de administración de las páginas** se activan con el botón derecho del ratón situado sobre una página

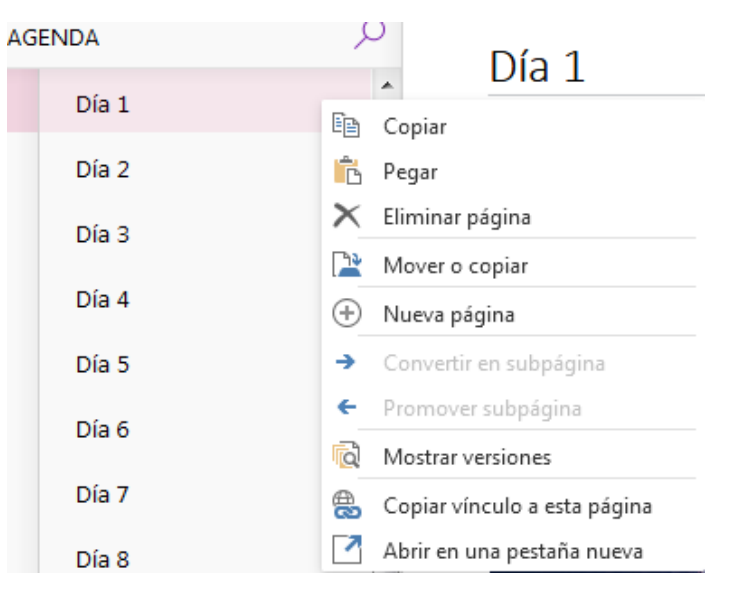

**Para mover** dentro de las secciones o páginas arrastramos con el ratón

Finalmente, **el menú ARCHIVO**  nos permite IMPRIMIR y **COMPARTIR** 

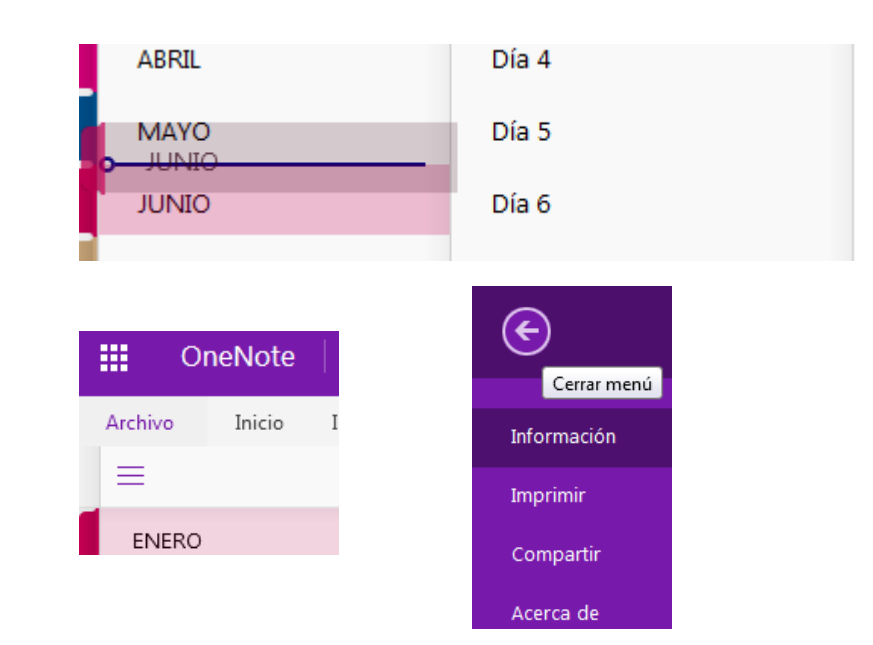

La primera tarea o actividad es escribir algo haciendo clic en una parte en blanco de la página. **OneNote trabaja con contornos**, cuadros, o marcos, donde delimita todo lo que escribimos . Podemos cambiar el tamaño del contorno, mover el contorno o dar formato a todo el contorno.

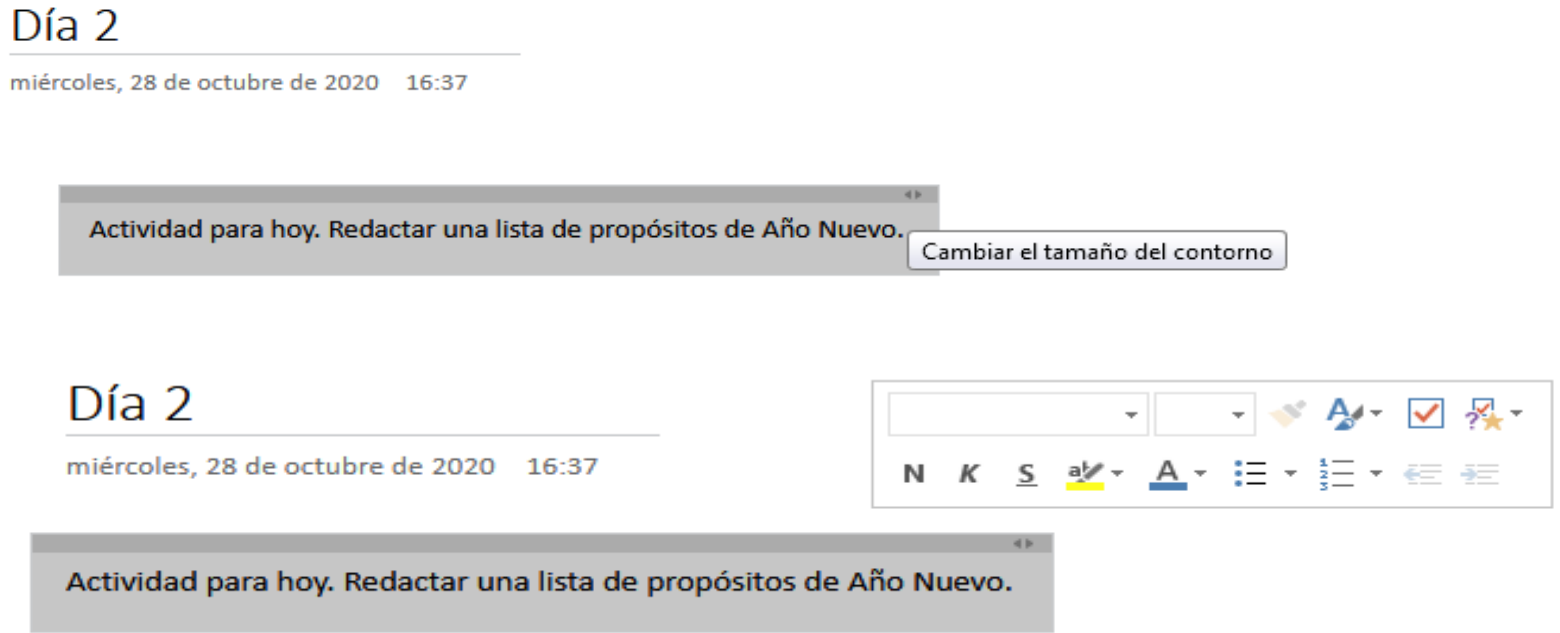

Esta forma de presentar el contenido puede llamarnos la atención al principio. **OneNote** no crea páginas como Word, sino que **crea una** especie de tablón de anuncios o **corchera infinita**, sin márgenes en ninguna dirección. Una forma de aprovechar esta forma de presentación es poner texto e imagen, texto y vídeo, etc., algo que en Word puede resultar complicado y resulta muy sencillo en esta aplicación.

Las opciones del programa (los menús) hacen referencia a lo que podemos hacer en una página

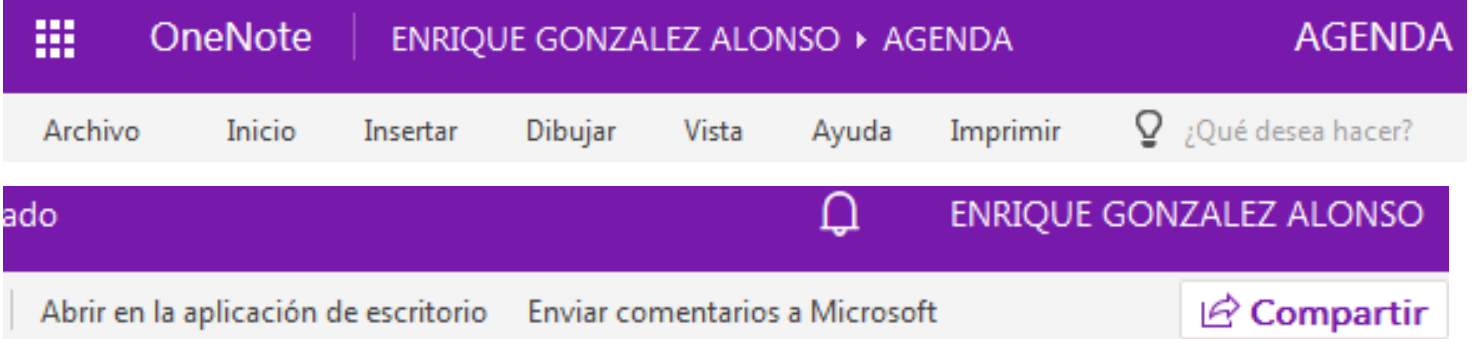

Tenemos amplia explicación en Cómo hacer OneNote personal, en Materiales del curso

La primera parte del **MENÚ INICIO** ofrece varias posibilidades de edición de texto.

**TRUCO**. OneNote es una parte de Office365. Se puede maquetar un texto en Word y COPIAR / PEGAR a ONENOTE

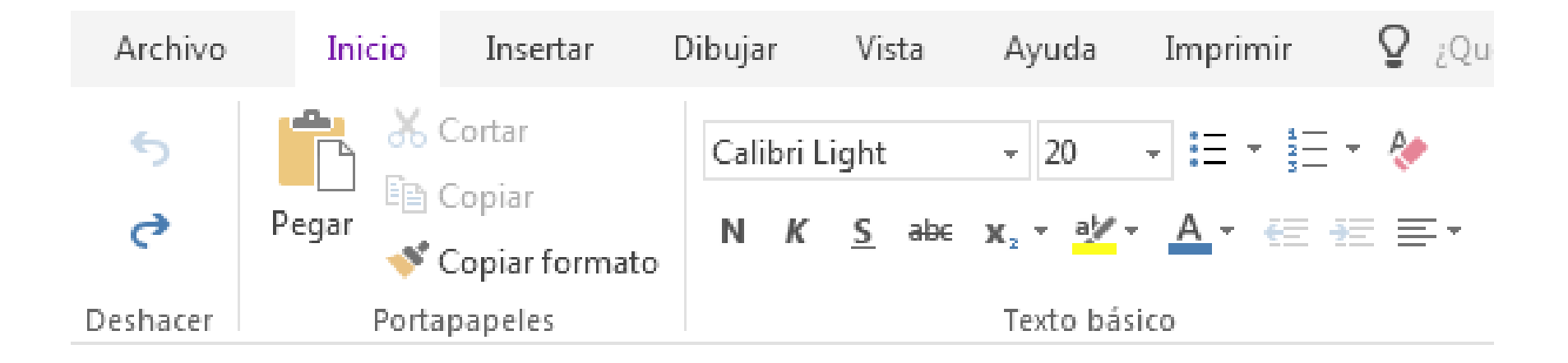

Otras funciones del MENÚ INICIO son los estilos predeterminados, las etiquetas, la revisión ortográfica, dictar y papel.

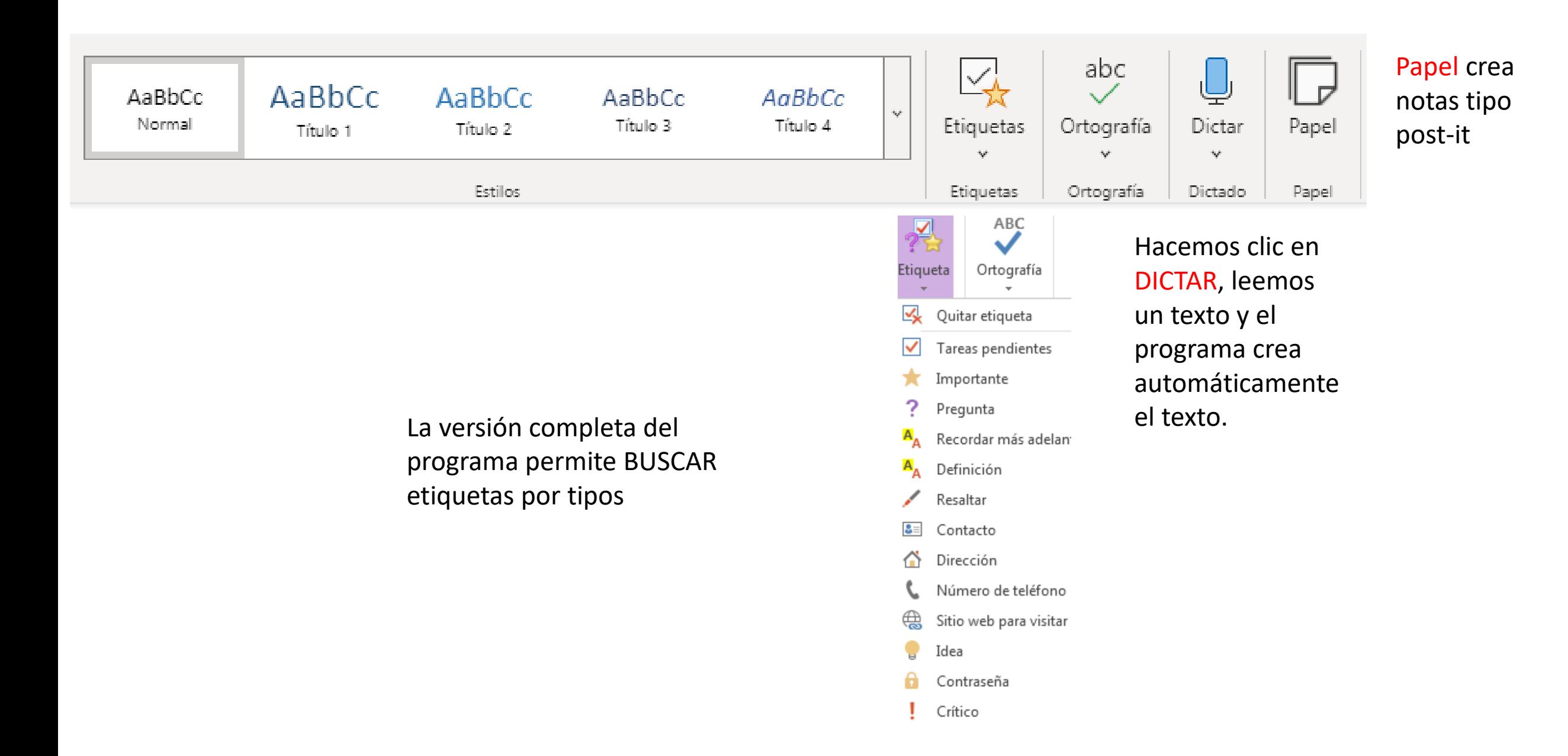

**El menú INSERTAR** es de muy fácil manejo. Aparecen de nuevo opciones de crear páginas y secciones. Los materiales que podemos insertar (TABLAS; IMÁGENES; ARCHIVOS) enriquecen mucho nuestras páginas de OneNote.

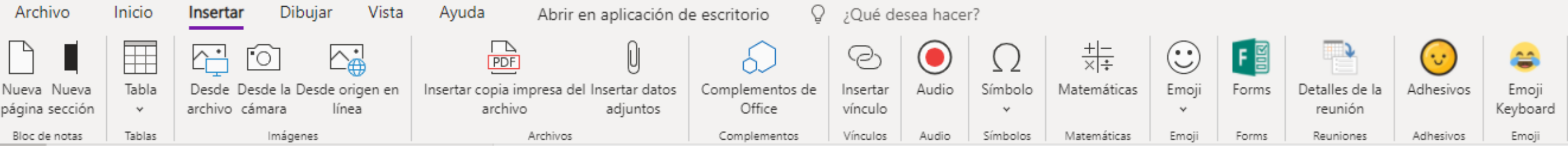

Los COMPLEMENTOS son una especie de APPS. Los vínculos son un comodín que nos permite incluir todo (vídeos, documentos en OneDrive …), el audio puede ser útil para idiomas. Símbolos son teclas especiales. Matemáticas se usa para ecuaciones. Forms permite crear o insertar Formularios. Detalles de la reunión se integra con Outlook. Emoji, adhesivos sirve para dar un toque simpático

El **menú DIBUJO** ofrece la posibilidad de realizar anotaciones o figuras y resaltar. Puede usarse una herramienta externa y luego insertar imagen. Lo ideal es usar un lápiz óptico, los resultados con el ratón son pobres. La opción de MATEMÁTICAS permite pasar operaciones matemáticas a texto y resolver ecuaciones. PARA DEJAR DE DIBUJAR DEBEMOS IR A TIPO

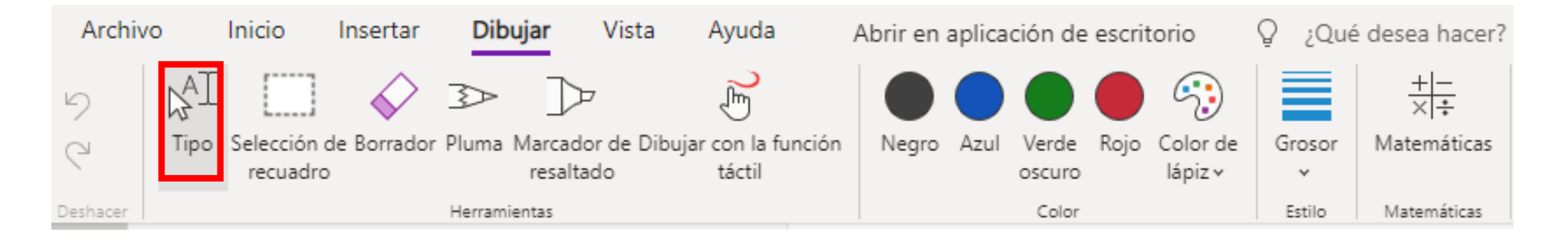

El **menú VISTA** ofrece opciones de visualización y herramientas de revisión. La vista de lectura presenta la página a pantalla completa, puede servir para presentar un documento en clase. Color de página modifica el color de fondo. Autores y versiones permite revisar tareas de los alumnos. Notas eliminadas permite recuperar trabajo borrado. La accesibilidad comprueba que el contenido pueda ser visto por todos

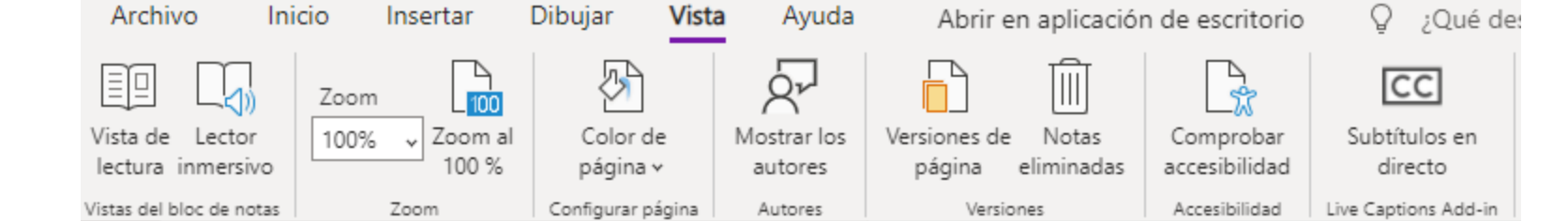

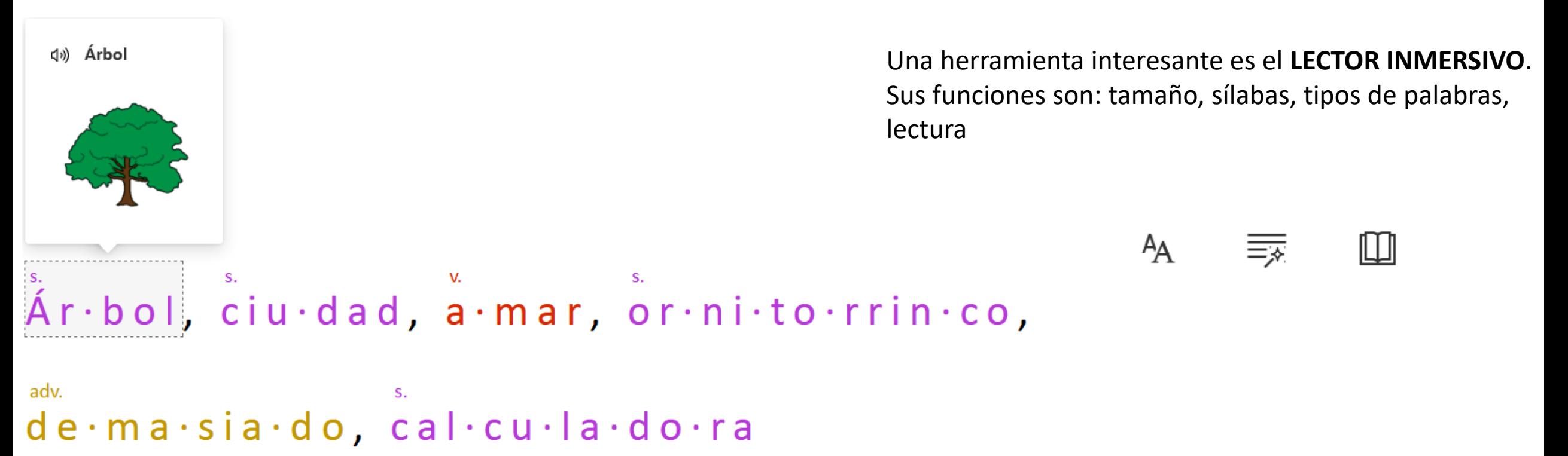

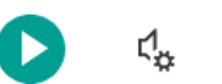

AMPLIACIÓN. La herramienta **COMPARTIR** a través de ENLACE o VÍNCULO que pasaremos a nuestros alumnos permite publicar nuestros cuadernos de OneNote y realizar tareas de forma compartida. De todas formas, no merece la pena profundizar en esto. Las funciones de COMPARTIR se hacen mucho mejor a través de TEAMS.

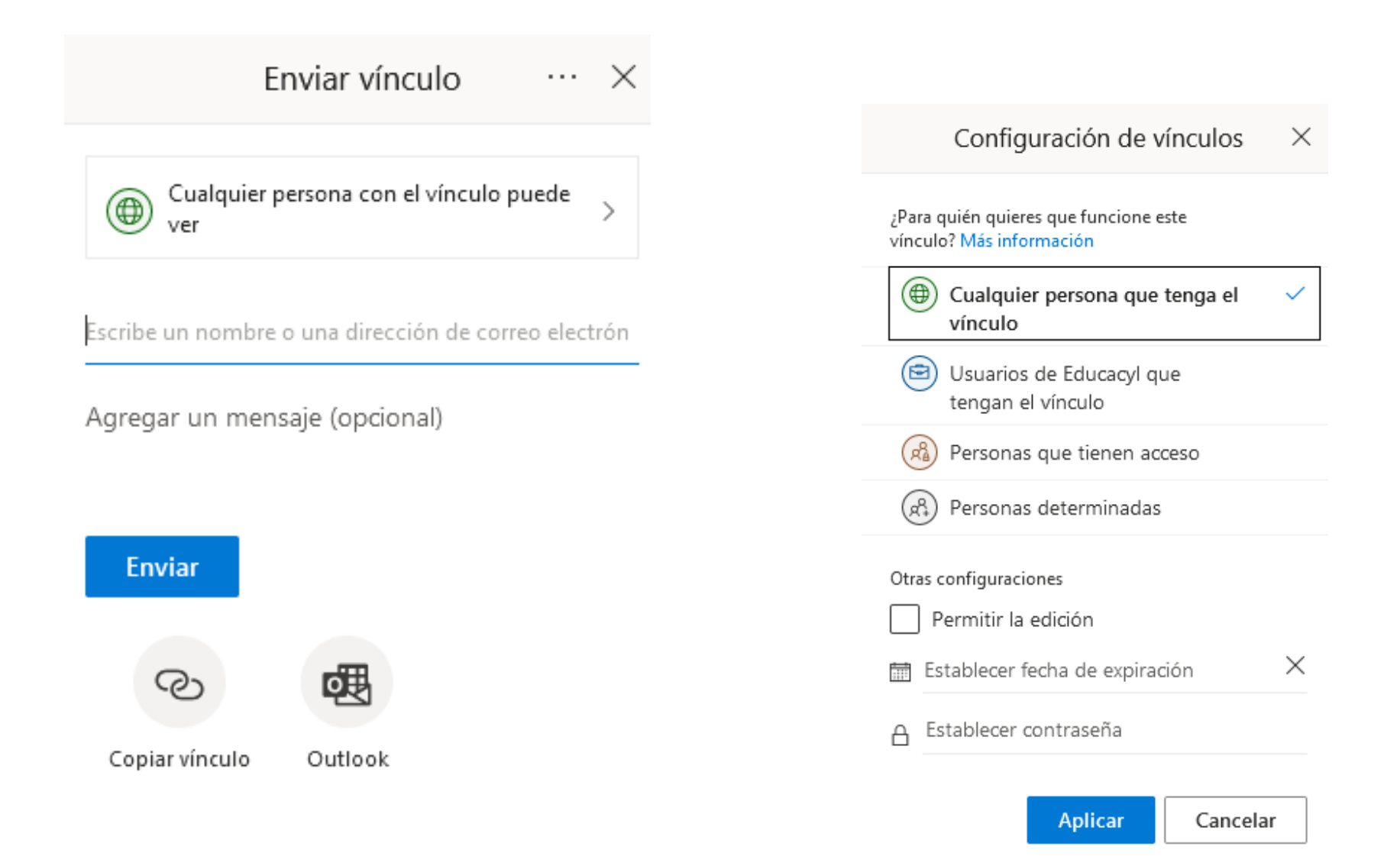

Para terminar, recordamos las particularidades de **la herramienta ONLINE**.

1. Hemos puesto NOMBRE, pero no podemos cambiar nombre.

2. En ningún momento hemos usado GUARDAR o GUARDAR COMO, ni tampoco SALIR.

3. Si queremos volver a trabajar con nuestro bloc de notas, debemos repetir el proceso inicial: Educacyl , usuario y contraseña, acceso a la zona privada, OFFICE 365, ONE NOTE. Aquí, en vez de NUEVO BLOC, vamos a MIS BLOC DE NOTAS.

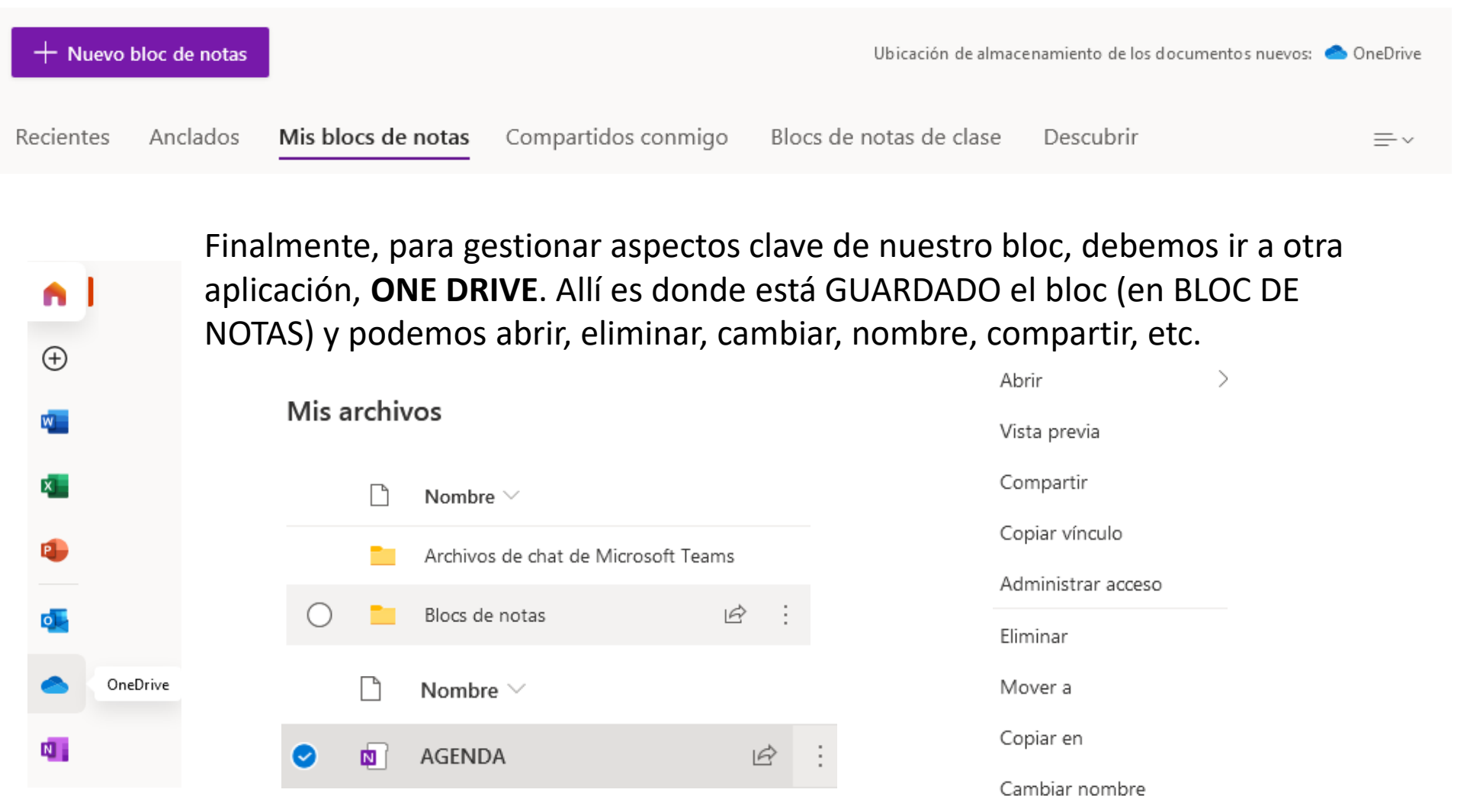

**ALUMNO**. El alumno **VE** el bloc realizado por el profesor. Este bloc carece de herramientas de edición, se mantiene el lector inmersivo.

El alumno puede **VER Y EDITAR** un bloc de tareas de clase. Esto se consigue a través de la opción COMPARTIR.

Si sólo queremos que el alumno VEA un bloc, lo más sencillo, pero no lo más seguro, es permitir el acceso a CUALQUIER PERSONA.

Para crear un bloc que puedan editar profesor y alumno, debemos compartir con PERSONAS DETERMINADAS, indicar el correo educa del alumno y permitir la edición.

> Configuración de vínculos  $\times$ ¿Para quién quieres que funcione este vínculo? Más información VISTA DEL ALUMNO(⊕ **N** AGENDA Cualquier persona que tenga el  $\times$ vínculo  $\leftarrow$  $\rightarrow$  $C \nightharpoonup$  $\boldsymbol{\mathbb{O}}$ https://educajcyl-my.sharepoint.com/personal/egonzalezalon educa jcyl es/ layouts/15/Doc.as e Usuarios de Educacyl que ै20≟ OneNote **BB** tengan el vínculo **Em** Lector inmersivo **AGENDA** Personas que tienen acceso ြလို့  $\varphi$  $\equiv$ **AGENDA**  $Día<sub>3</sub>$ (x) Personas determinadas **MARZO** Día 1 miércoles, 28 de octubre de 2020 16:37 **ENERO** Día 2 Otras configuraciones APRENDEMOS A MAQUETAR TEXTO EN ONE NOTE. **FEBRERO** Día 3 Permitir la edición **ABRIL** Día 4 **MAYO** Día 5  $\times$ Establecer fecha de expiración

> > Establecer contraseña А

> > > Aplicar

Cancelar

**TABLET / SMARTPHONE**. Esta será seguramente la forma que tendrán nuestros alumnos de trabajar con ONENOTE. En este caso se trata de apps que descargamos de las tiendas de aplicaciones (Google Play, AppStore,…) e instalamos. Necesitamos cuenta de Microsoft y conexión de cualquier tipo a Internet. La navegación en páginas y secciones se adapta al tipo de dispositivo. Las posibilidades de edición son algo más limitadas. A cambio, el trabajo con audio y vídeo es, posiblemente, más fácil que en el PC. Otra ventaja de la tablet es la superficie táctil y uso de lápiz digital.

#### En **TABLET**, podemos ver la estructura y añadir notas rápidas sin iniciar sesión

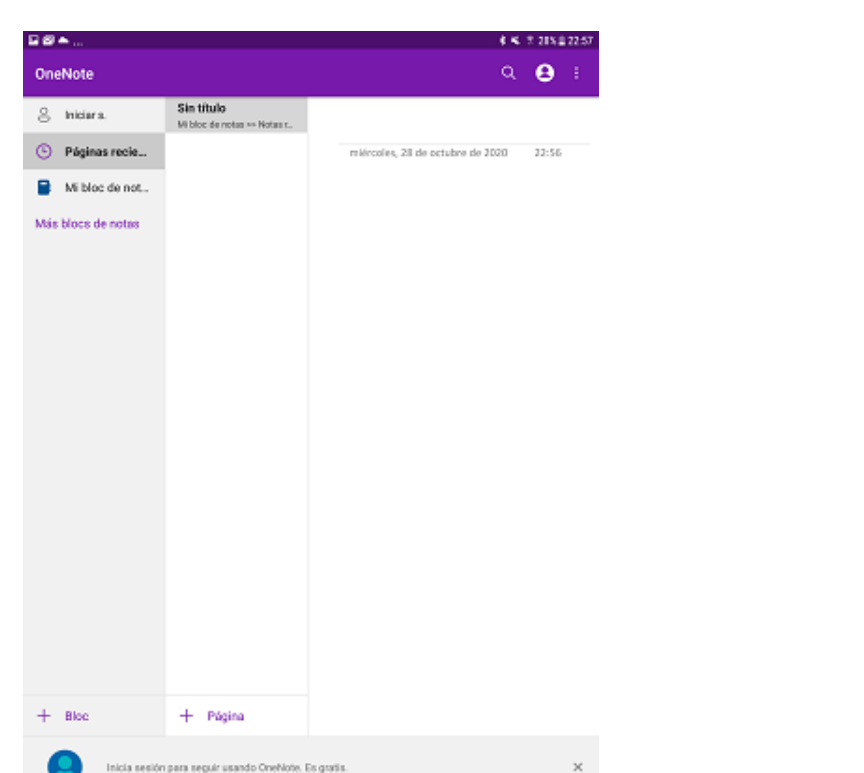

Para trabajar de forma adecuada con la aplicación debemos INICIAR SESIÓN con nuestra cuenta EDUCA. Todo lo realizado en el dispositivo se sincronizará en la nube.

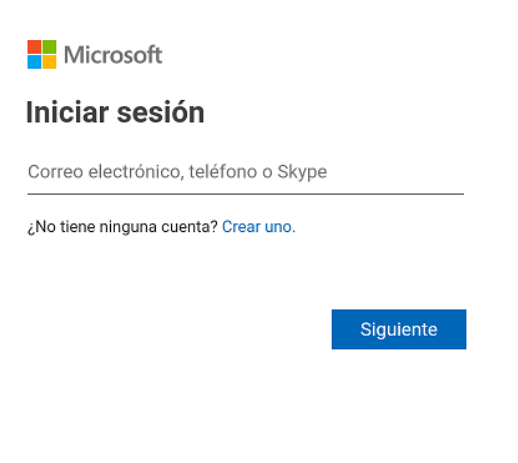

Una vez iniciada sesión, podemos navegar por el bloc y crear blocs, secciones y páginas

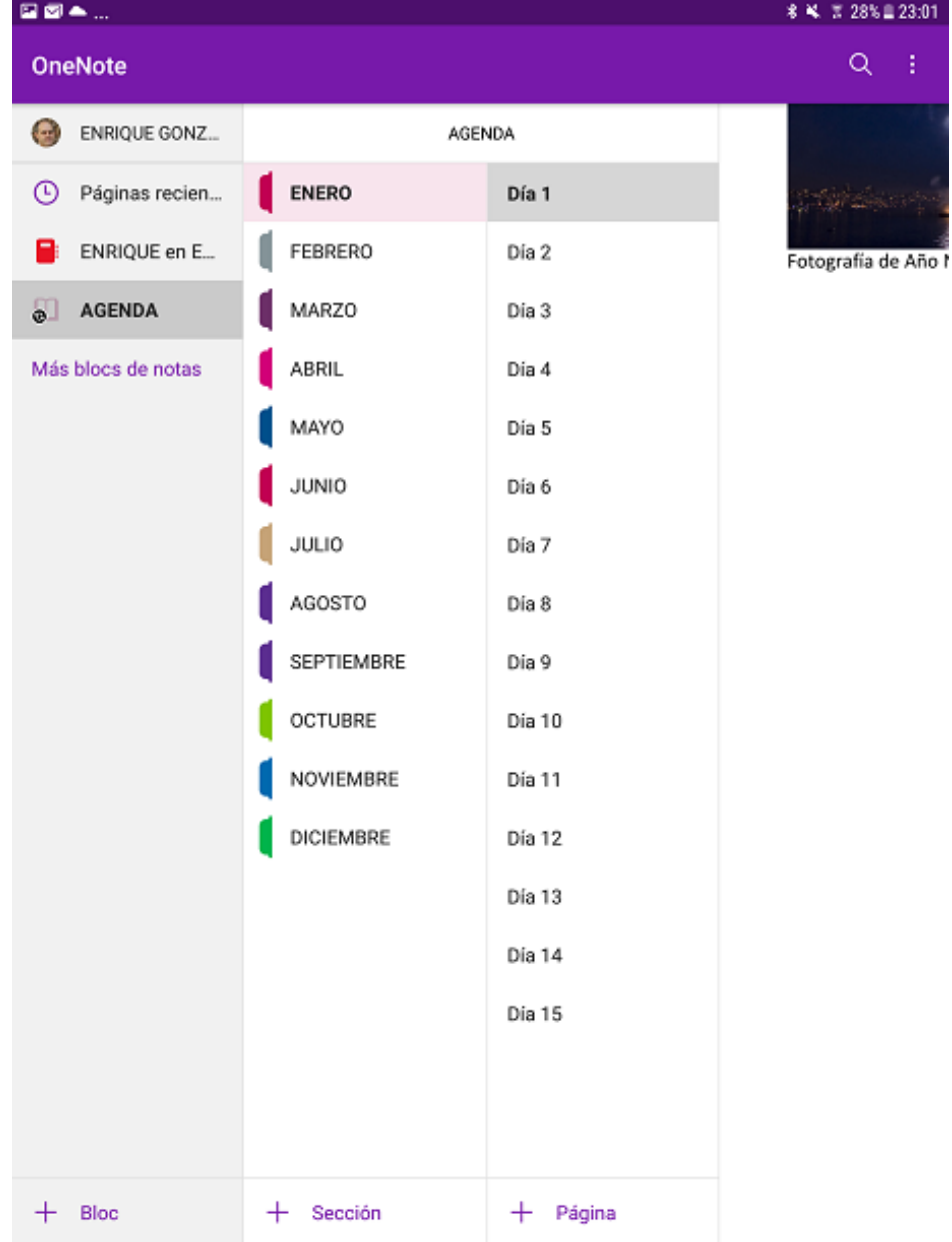

Y para editar la página contamos con diversos menús de edición. **El ALUMNO** VE LO MISMO CON O SIN MENÚS DE EDICIÓN

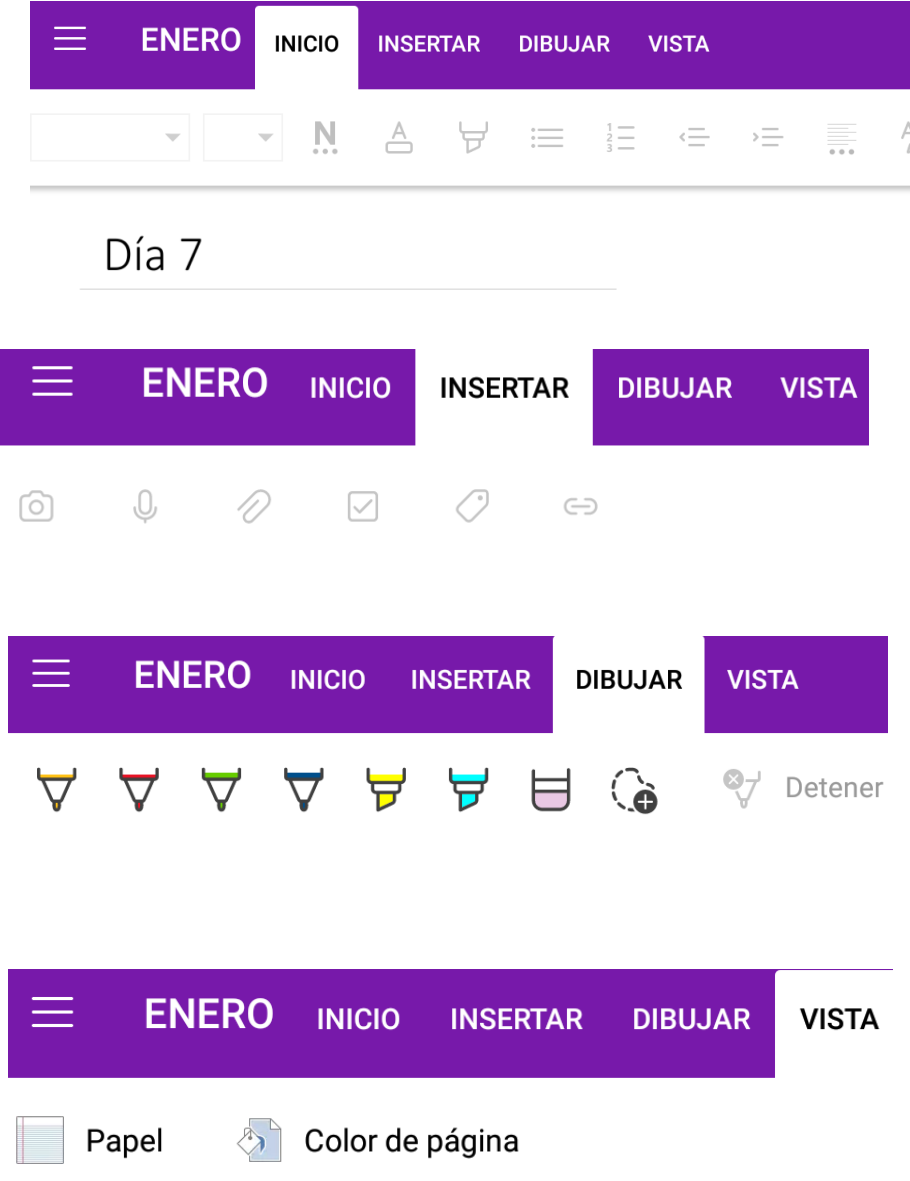

La aplicación en teléfono móvil es similar. Permite realizar notas rápidas sin conexión. una vez conectados, podemos navegar por el bloc (algo peor que en la tablet) y ver o editar el contenido de las páginas. Se mantienen las ventajas de audio, vídeo y superficie táctil.

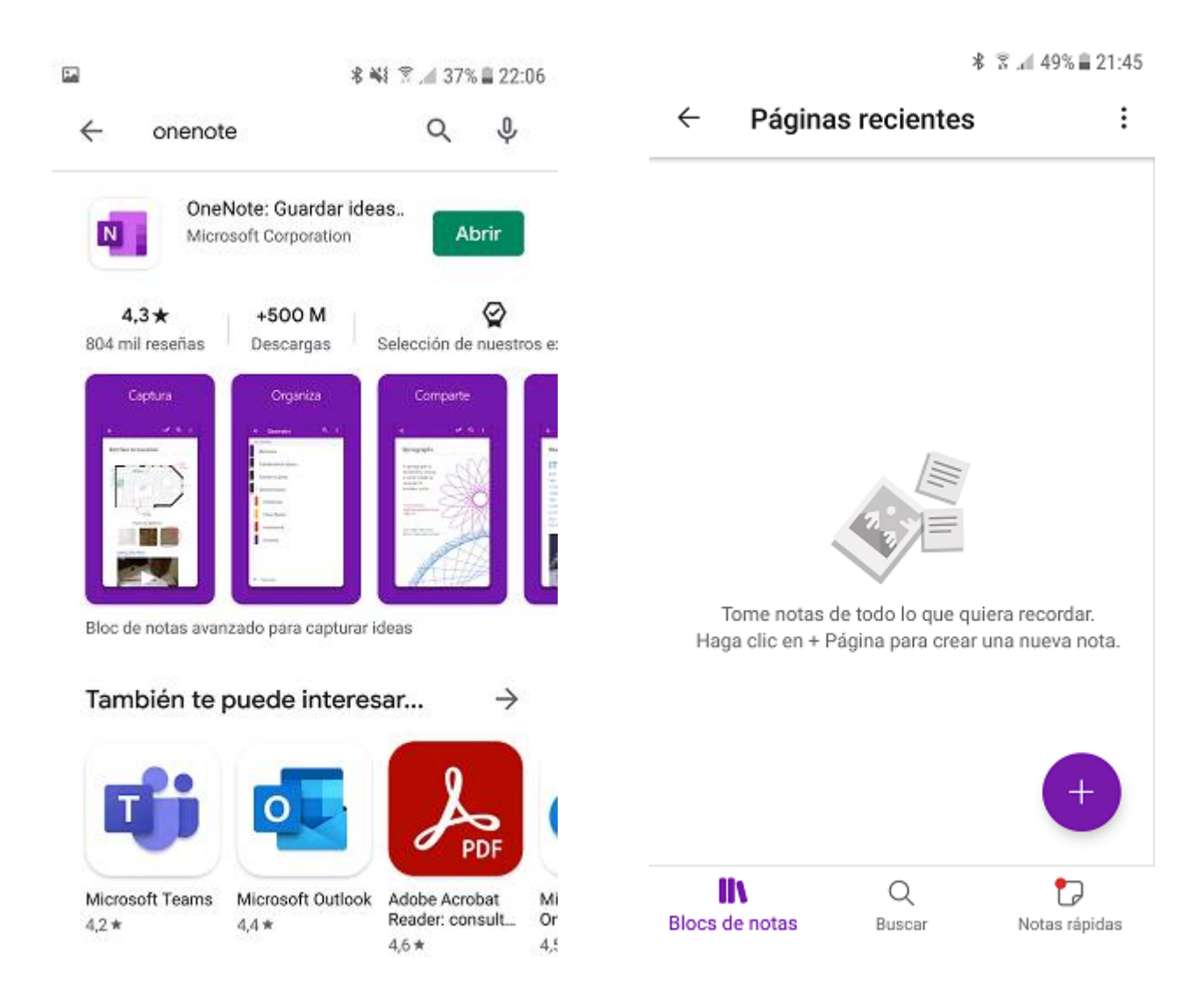

#### INICIO DE SESIÓN CON NUESTRA CUENTA DE EDUCACYL

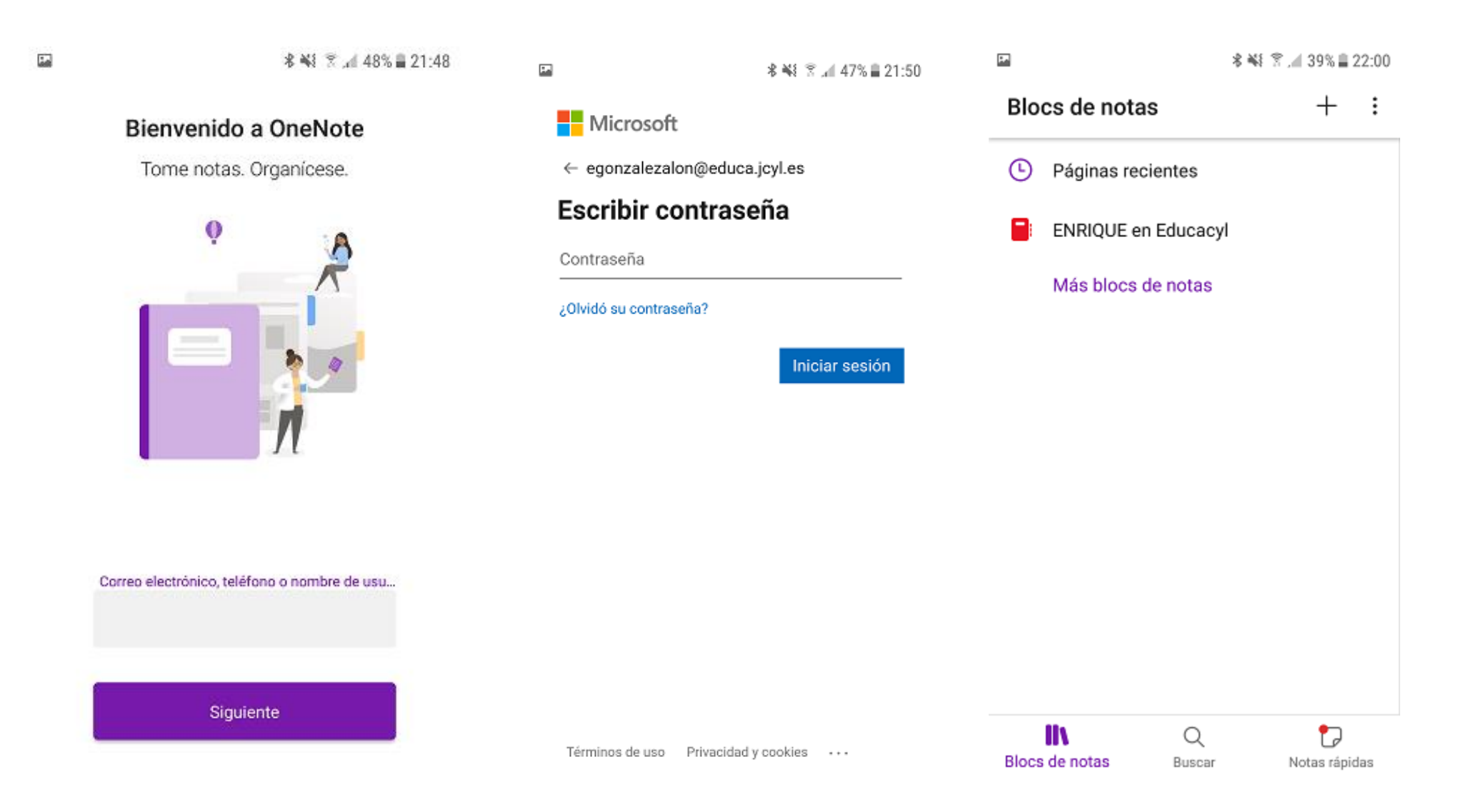

#### NAVEGACIÓN EN BLOCS, SECCIONES Y PÁGINAS

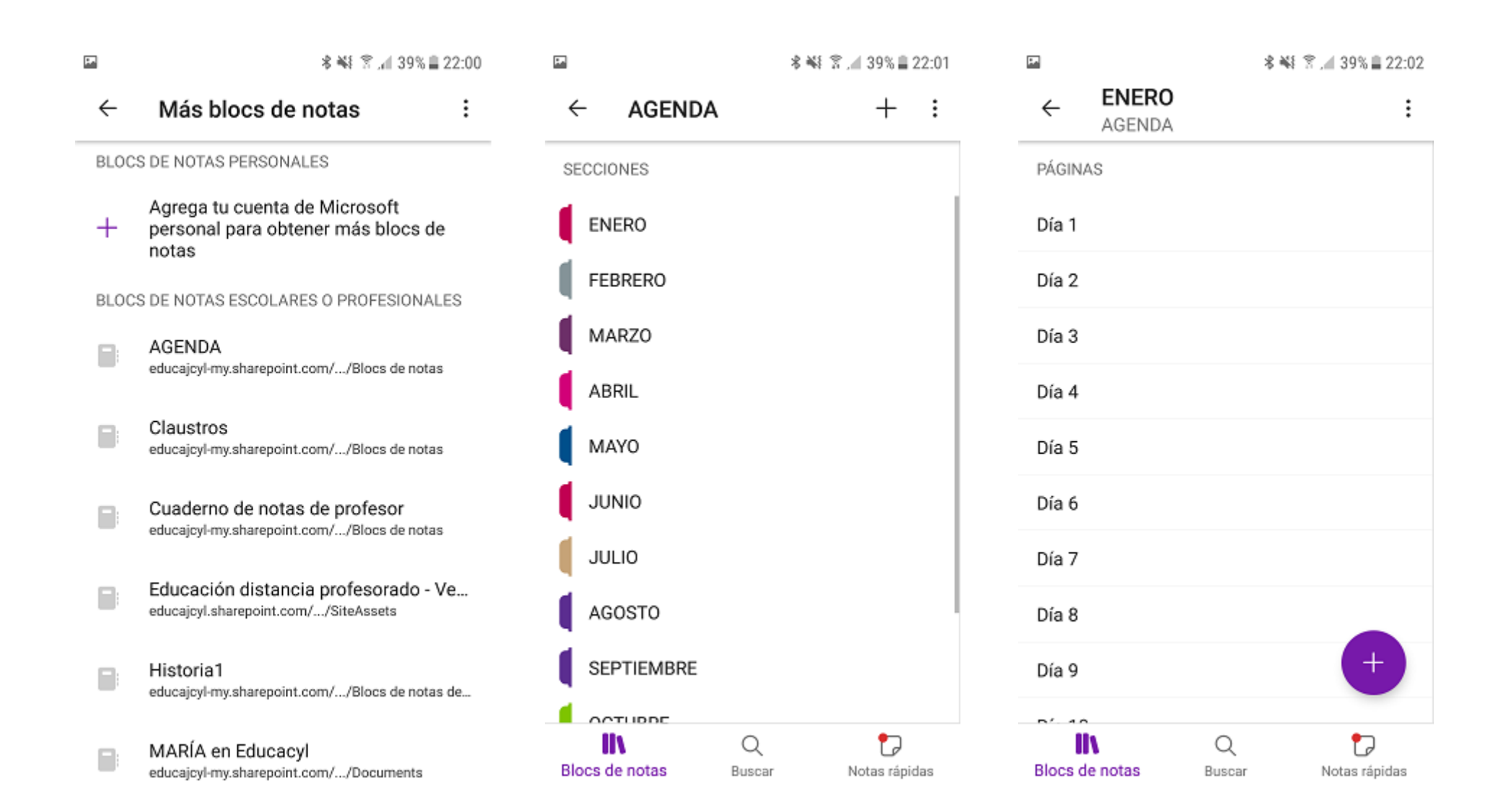

Edición o creación de una página. **El alumno** VE o VE y EDITA en función de los permisos que tenga.

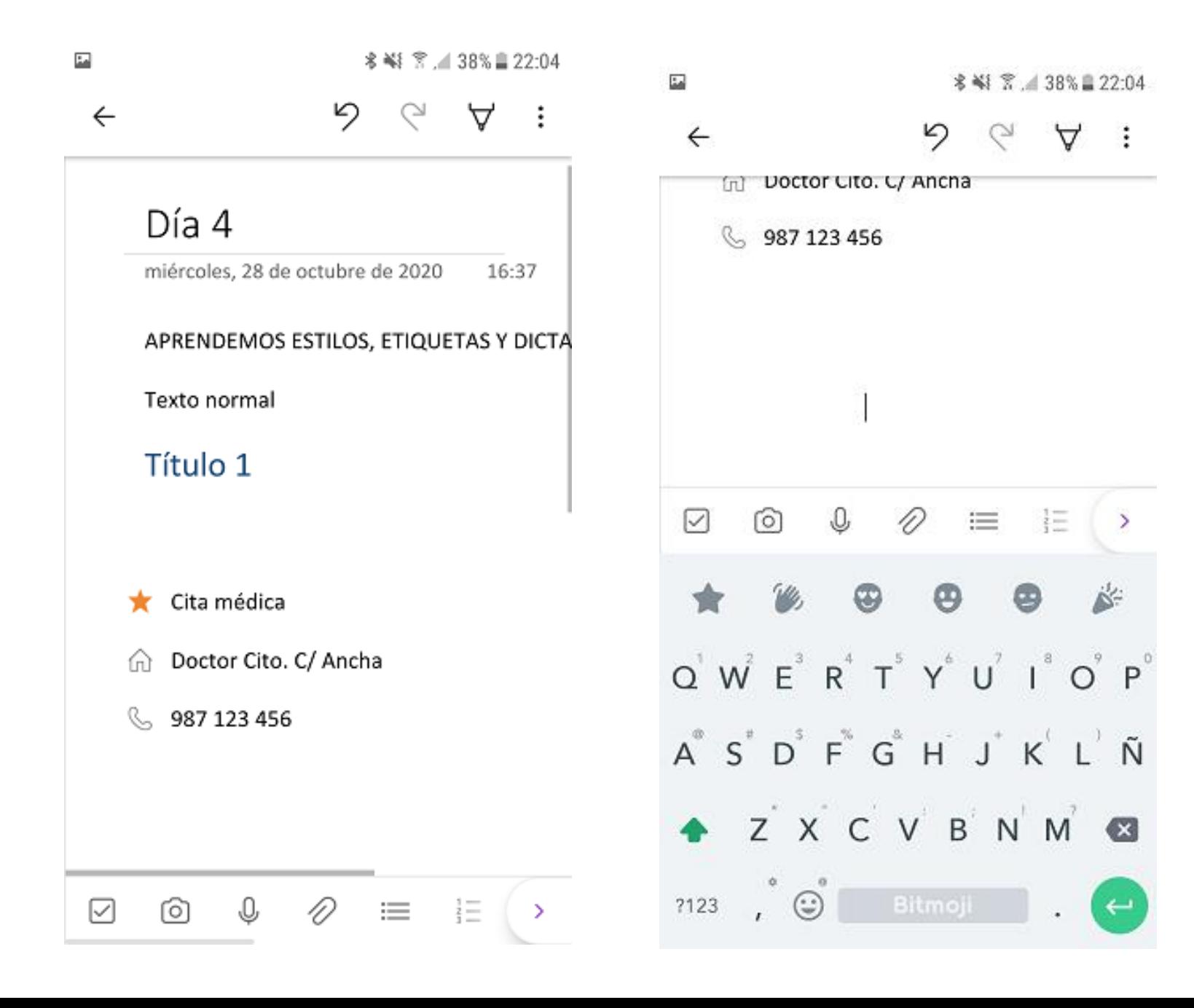

### One Note de escritorio

• Es una versión que se instala físicamente en el ordenador. Tiene muchas funciones y posibilidades, pero no trabajaremos con ella por motivos de tiempo.

# Bloc de notas de Teams

- Se tratará en la segunda parte de la actividad, aunque en esta parte haremos una breve aproximación, viendo el bloc de notas del equipo de Teams **como alumno**.
- Un bloc de notas de Teams incluye
	- Biblioteca de contenido: el profesor edita, el alumno ve
	- Espacio de colaboración: el profesor edita, el alumno edita
	- Exclusivo de profesores: el profesor edita, el alumno ni edita, ni ve
	- Cuaderno del alumno (nombre del alumno): el profesor edita, el alumno edita.

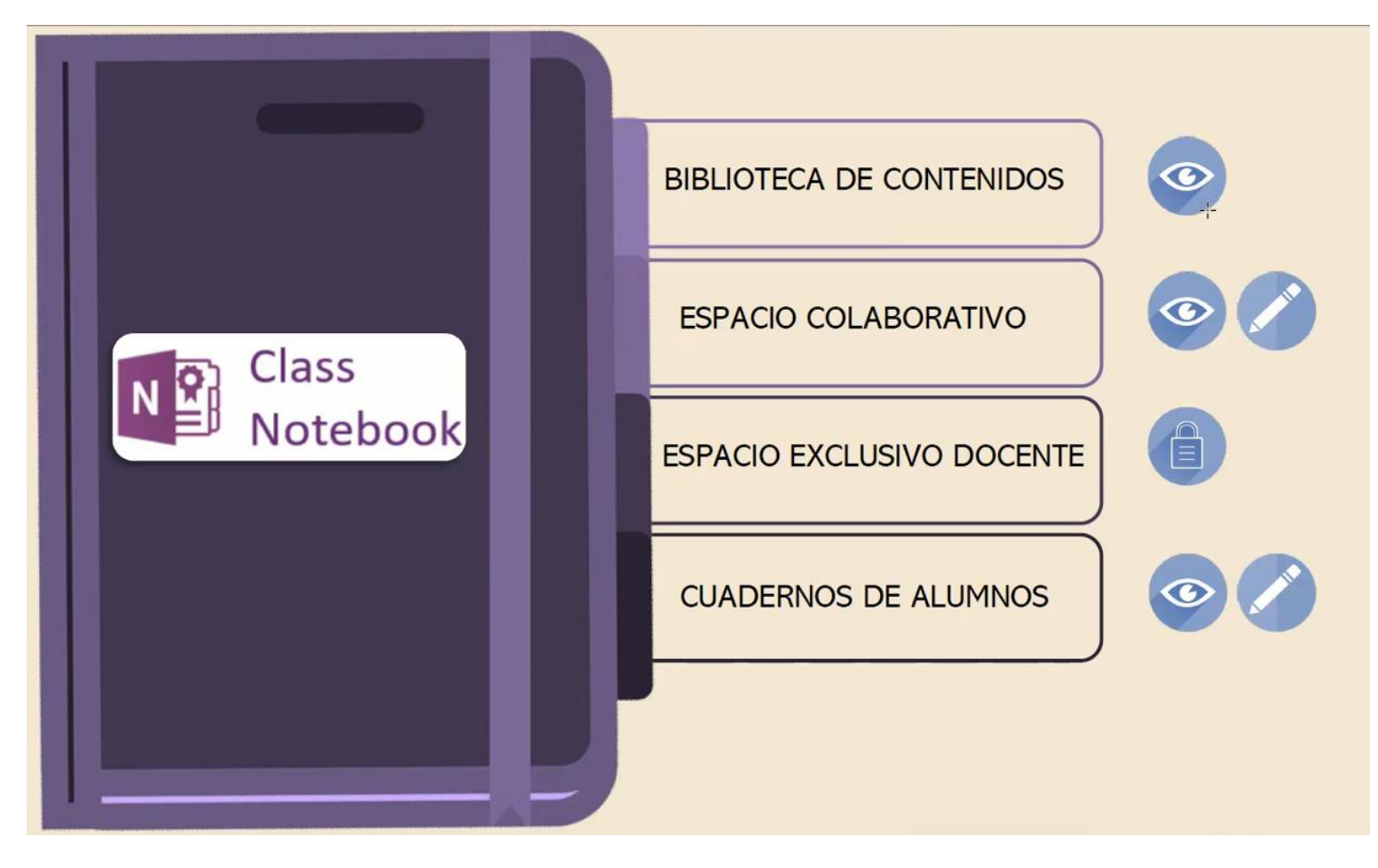

### Para saber más

- Ampliar
- [Vídeos de ANA ISABEL TENA SANTOS: Microsoft Stream](https://web.microsoftstream.com/user/e9830400-e9b0-46eb-8888-379e2d62c2cc)

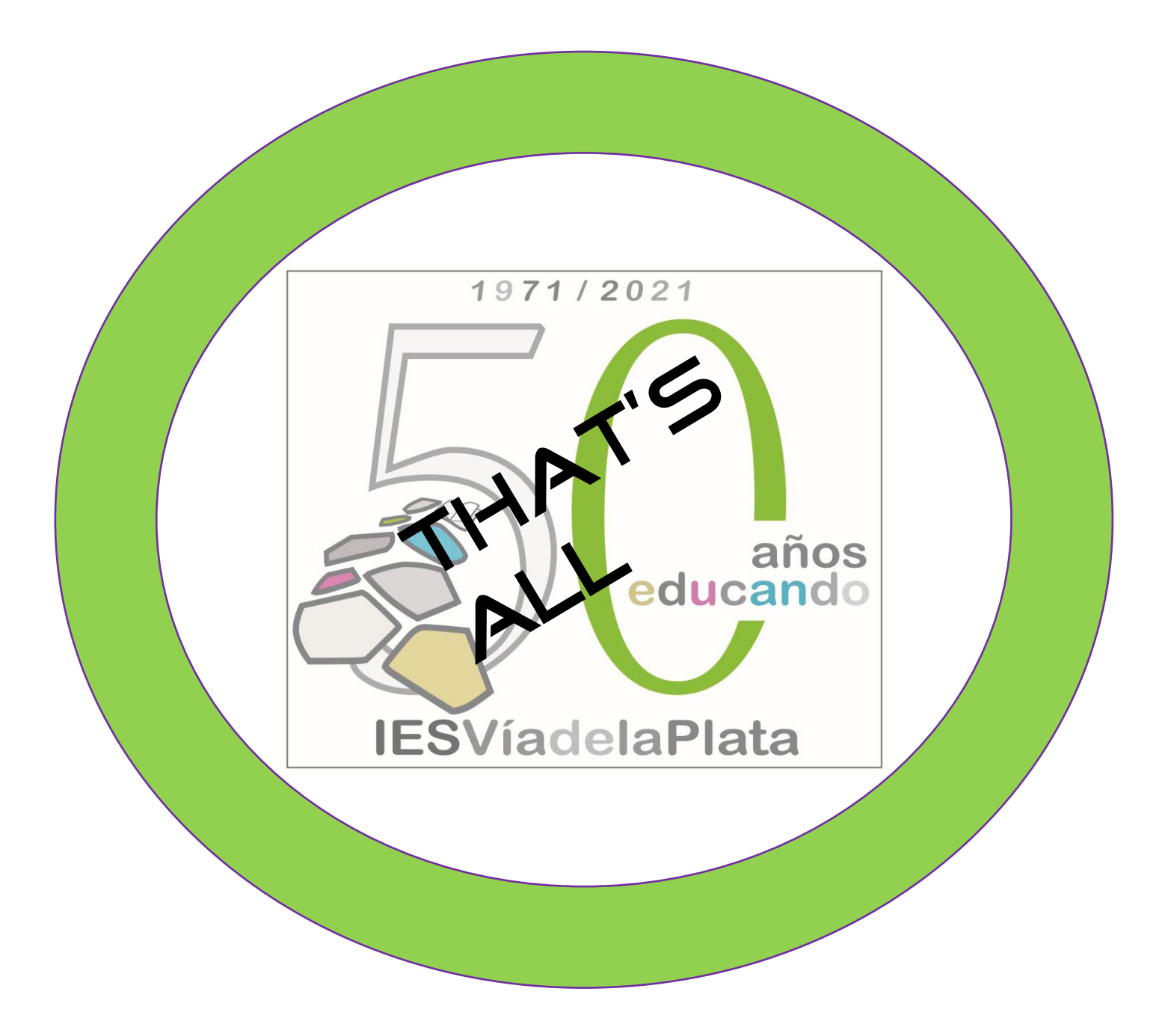